## **School-Based Leader Final Evaluations**

*PeopleSoft Processing Guide*

## **Regional & Instructional Superintendent Edition**

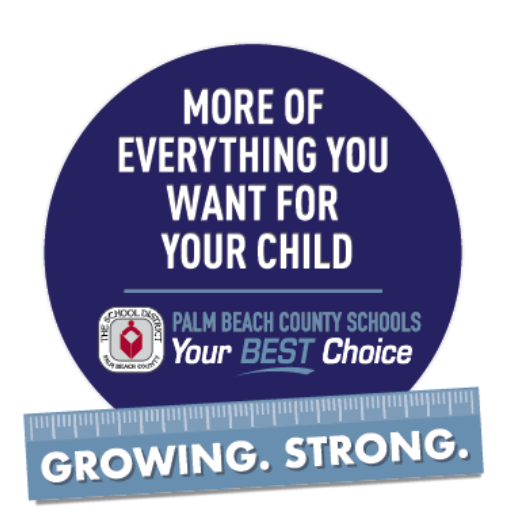

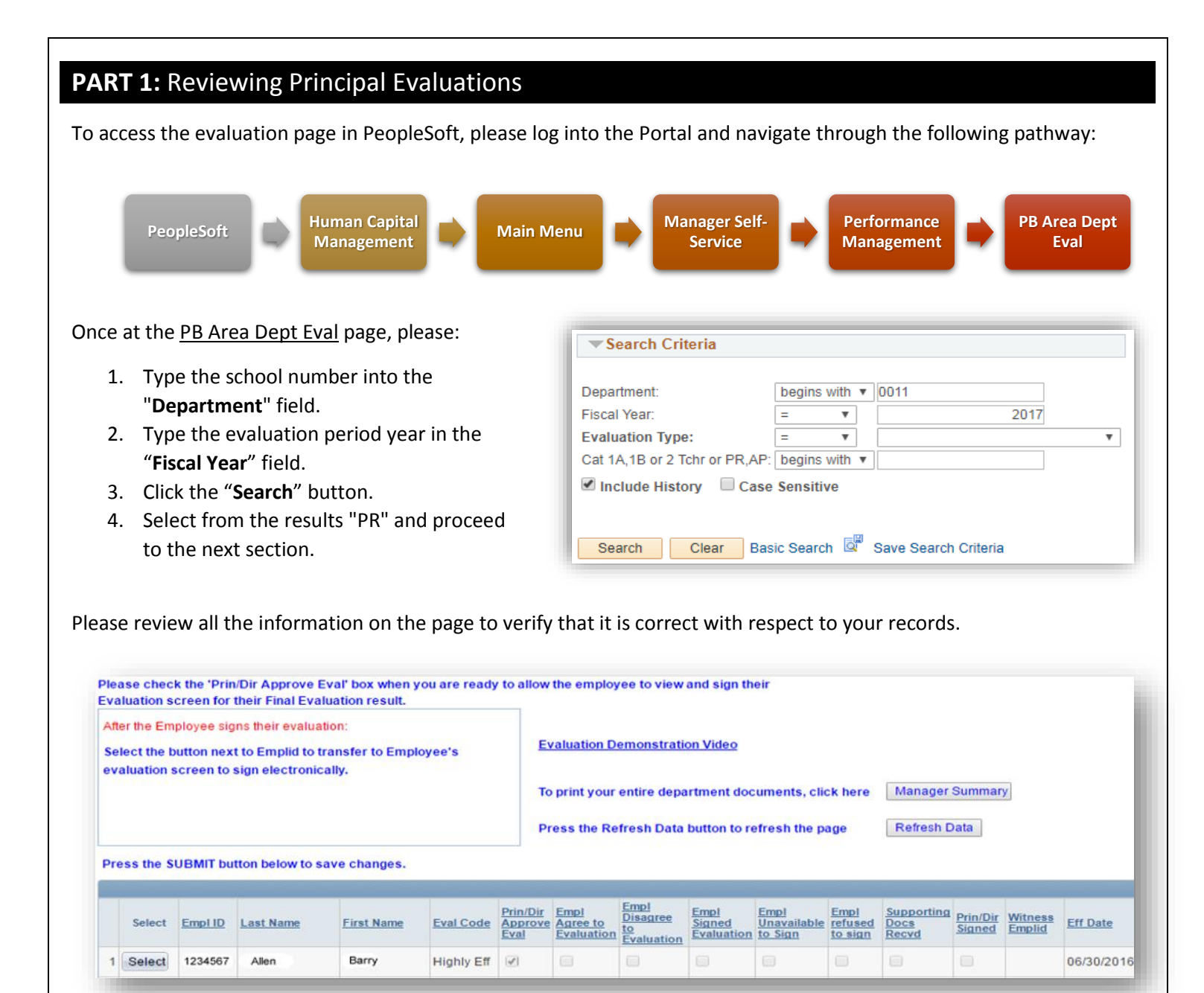

If all the information is correct, then please proceed to the next page.

If the *information isn't correct*, then please contact the following:

- Instructional Practice and/or Deliberate Practice Scores:
	- o **Anthony Dougherty** [\(anthony.dougherty@palmbeachschools.org](mailto:anthony.dougherty@palmbeachschools.org) or PX 46822)
- Student Learning Growth Scores / Student Performance Models / VAM:
	- o **Paul Houchens** [\(paul.houchens@palmbeachschools.org](mailto:paul.houchens@palmbeachschools.org) or PX 48780)

## **PART II:** Signing Principal Evaluations

Employees are automatically notified by the system that their evaluations have been released and are ready to sign. If the employee has signed their evaluation, then there will be a check in the "**Empl Signed Evaluation**" checkbox (see below). This process needs to be completed for ALL principals.

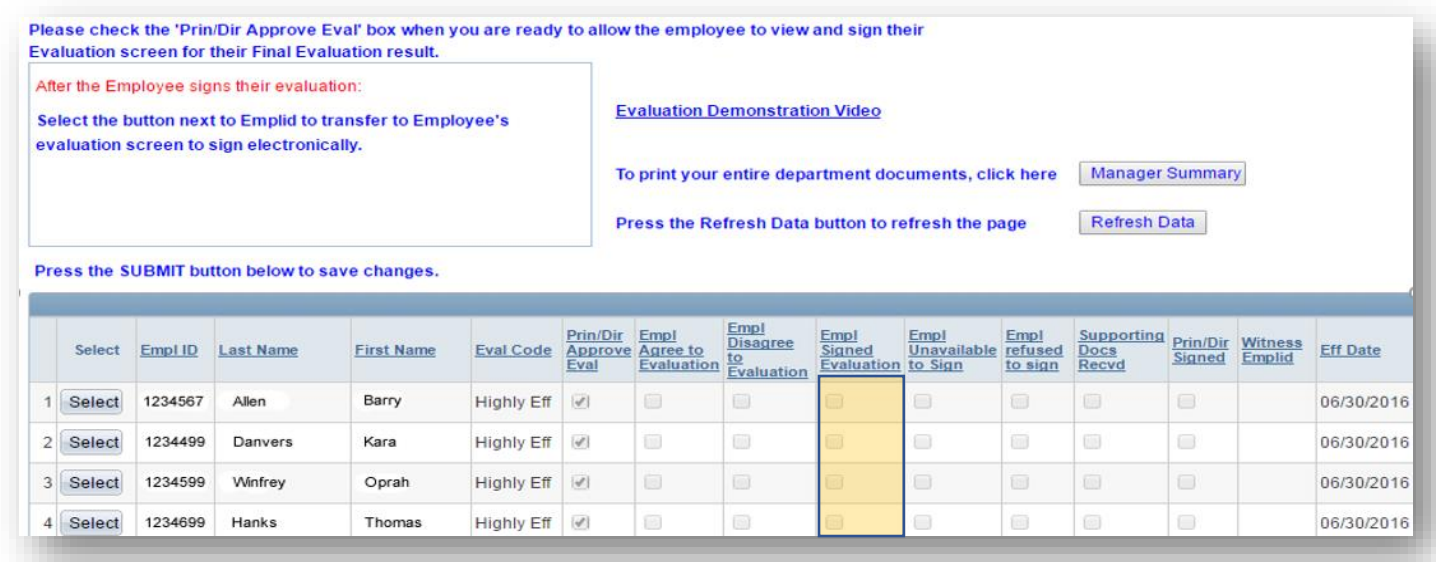

Employee has signed their evaluation, then please do the following:

- 1. Click the "**Select**" button to the left of their employee ID number to open the actual evaluation.
- 2. Scroll down to the bottom right and click the "**Prin/Dir Submit Signature**" button (see below).

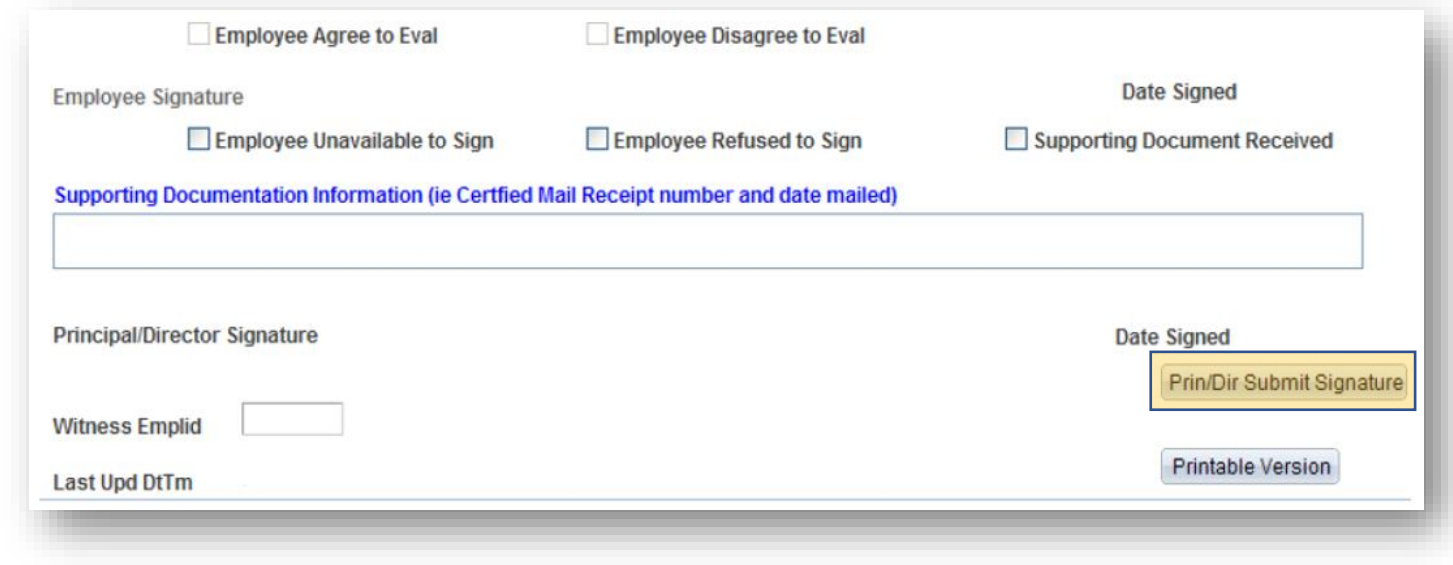

Employee has NOT signed their evaluation, then please remind your employee to do so at their earliest convenience. If they refuse or are unavailable to sign, then please proceed to the next page.

Employee refuses to sign their evaluation, then please do the following:

- 1. Click the "**Select**" button to the left of their employee ID number to open the actual evaluation.
- 2. Scroll down to the bottom and click the "**Employee Refuses to Sign**" checkbox.
- 3. Type in the "**Witness Emplid**" box the employee identification number of the witness to the conference where the teacher refused to sign the evaluation.
- 4. Click the "**Prin/Dir Submit Signature**" button.
- 5. Click the "**Printable Version**" button and print a paper copy of the signed evaluation to present to the employee.

Employee unable to sign their evaluation because they are no longer an employee of the School District of Palm Beach County, then please do the following:

- 1. Click the "**Select**" button to the left of their employee ID number to open the actual evaluation.
- 2. Scroll down to the bottom and click the "**Employee Unavailable to Sign**" checkbox.
- 3. Click the "**Supporting Document Received**" checkbox.
- 4. Type in the "**Supporting Documentation Information**" box the Certified Mail receipt number and date for which you are mailing the paper copy of the evaluation to the employee.
- 5. Click the "**Prin/Dir Submit Signature**" button.
- 6. Click the "**Printable Version**" button and print a paper copy of the signed evaluation to mail to the last known address for the employee.